# **Coeus IACUC Administrative Process – Approve Submission**

Complete the following steps only when ALL Reviewers have indicated Designated Review –AND- it has been confirmed that no Full Committee Review is required –AND- there are no pending Revisions Requested:

# **IACUC Protocol Submission Module**

Complete the following steps in the IACUC Protocol Submission Module

## **Step 1: Open IACUC Protocol Submission**

- 1. Identify Protocol Submission Number from Notification Email Submission number will be both in the email Subject line and in the body
- 2. Launch Coeus Premium and open the "IACUC Protocol Submission" module by going to Maintain > IACUC Protocol Submission –or- clicking the "IACUC Protocol Submission" icon.
- 3. IACUC Protocol Search: The standard search window will open. Search by the Protocol number identified in the email notification and click "Find"

NOTE: If the search window is accidently closed, re-open by clicking the "IACUC Protocol

Search"  $\boxed{S}$  icon in the top navigation.

 $\rightarrow$  NOTE: Search criteria may be abbreviated by using the asterisks key (\*) as a wildcard. Example: Protocol 1201000385 can be searched by \*385\*

4. Select appropriate submission listing by single clicking to highlight

## **Step 2: Open Review Comments**

You may access the Review Comments associated to the submission by two different methods.

- 1. Open Review Comments Directly
	- a. Make sure the proper submission is highlighted on the IACUC Protocol Submission List
	- b. Go to: Edit > Review Comments
- 2. Open Review Comments through Submission Details
	- a. Make sure the proper submission is highlighted on the IACUC Protocol Submission List
	- b. Open Submission Details screen by going to: Edit > Submission Details –or- clicking the "Submission Details" **i** icon.
	- c. Click the "Review Comments" button.

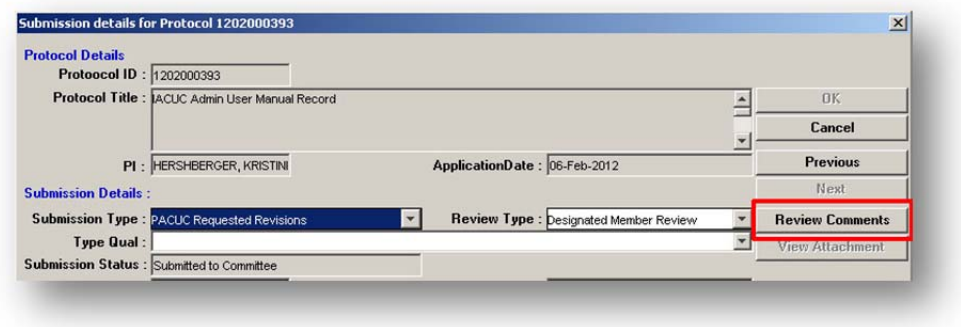

#### **Step 3: Screen Review Comments**

- 1. Mark ALL previously entered comments "Final" and "Private"
	- a. Select the Comment to update and click "Modify"

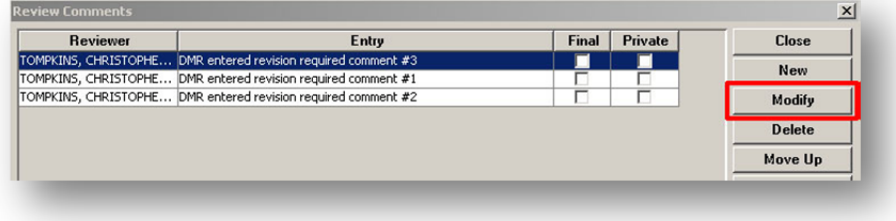

b. Check the boxes for "Final" and "Private" if they are not already

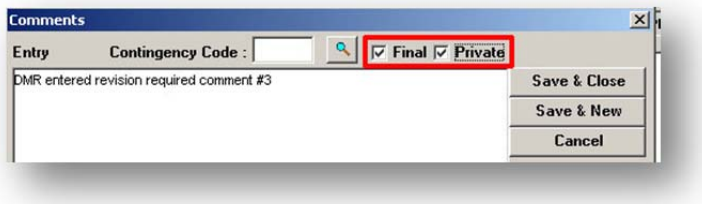

- c. Click "Save & Close"
- d. Repeat for all remaining comments
- 2. Consolidate Final Comments
	- a. Identify DMR Comments to PI
	- b. Consolidate and rewrite comments outside of system (Notepad is recommended) into one "official" list of revisions to be sent to PI
- 3. Enter Final Comments to Investigator
	- a. Click the "New" button
	- b. Enter first "official" comment

NOTE: You CAN copy and paste into Coeus by using Ctrl C & Ctrl V. It is recommended to use an application that is text only –no formatting- (i.e. Notepad) in order for comments to Copy/Paste seamlessly.

- c. Check the "Final" box
- d. Ensure the "Private" box is NOT checked
- e. Click "Save & New" to enter next comment
- f. Repeat for all remaining "official" comments
- g. When final comment is entered, click "Save & Close"
- h. Click "Close" to exit Review Comments window
- 4. \*\*For all approvals after initial protocol approval (Amendments, Continuations, & Triennials): Be sure to enter a review comment stating which submission is being granted approval (i.e. "Amendment A002", "Renewal E001", etc.)

#### **Step 4: Complete Designated Review Approval Action**

- 1. Select the submission to be approved on IACUC Protocol Submission List screen
- 2. Go to Actions > Designated Review Approval

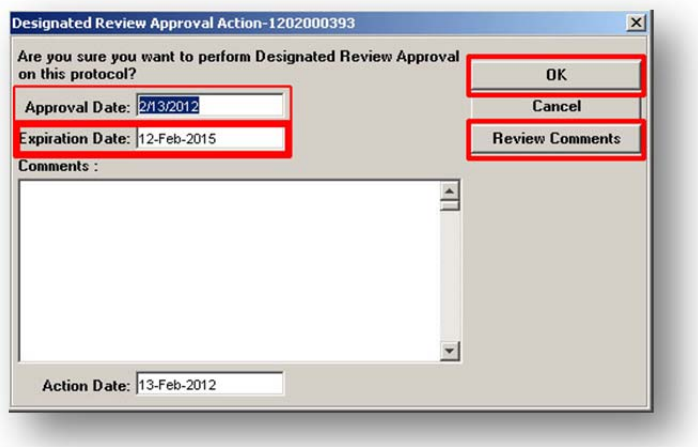

- 3. Enter appropriate Approval Date
- 4. Enter appropriate Action Date

**\*\*Approval Date and Action Date should match\*\*** 

- 5. Confirm Review Comments
	- a. Click "Review Comments"
	- b. Review all comments and confirm internal comments are marked "Private" and comments to be sent to PI are marked only "Final" and not marked "Private"
	- c. Click "Close" to return to Designated Review Approval Action screen
- 6. Click Ok to finalize Approval Action

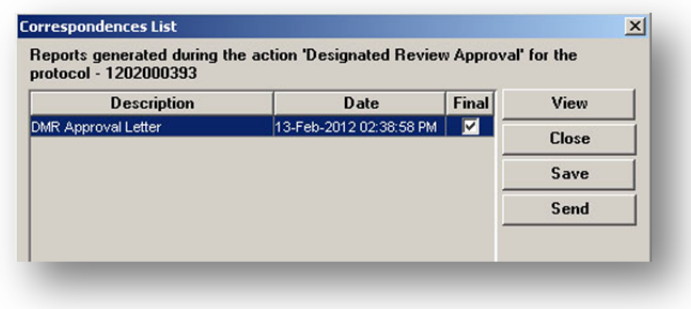

- 7. With the Correspondences List window open, click "View" to open DMR Approval Letter
- 8. New browser window or tab will open with the generated DMR Approval Letter
- 9. Review for accuracy
- 10. Save memo to desktop
	- d. Save as .pdf
	- e. Name file: "SUBMISSION# DATE(1.11.11)"
	- f. Close browser window
- 11. Check the "Final" box next to the DMR Approval Letter memo and "Save"
- 12. Click "Close"

#### **Step 5: Send Email Notification**

1. When the Correspondence List closes, the Send Mail window will automatically open

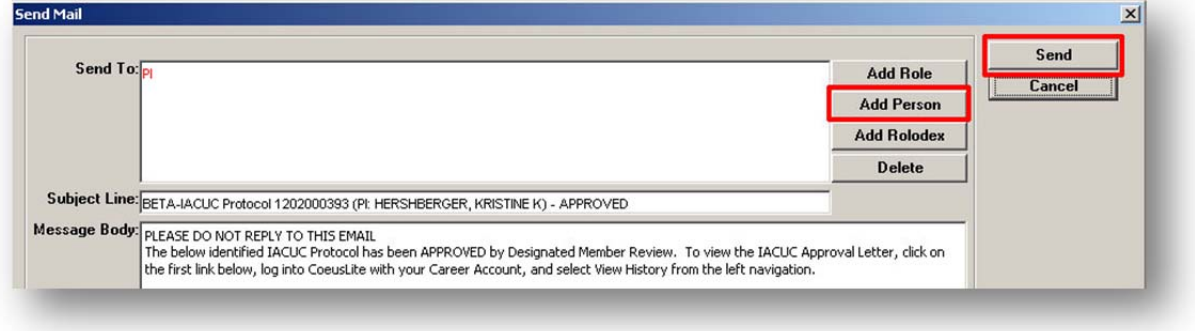

- 2. Add additional Recipients
	- a. PI will default populate
	- b. Click "Add Person"
	- c. Complete the standard Person Search
	- d. Repeat for all additional recipients

NOTE: To Remove a recipient, highlight and then click the "Delete" button

3. Click "Send"

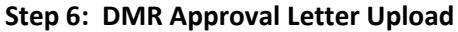

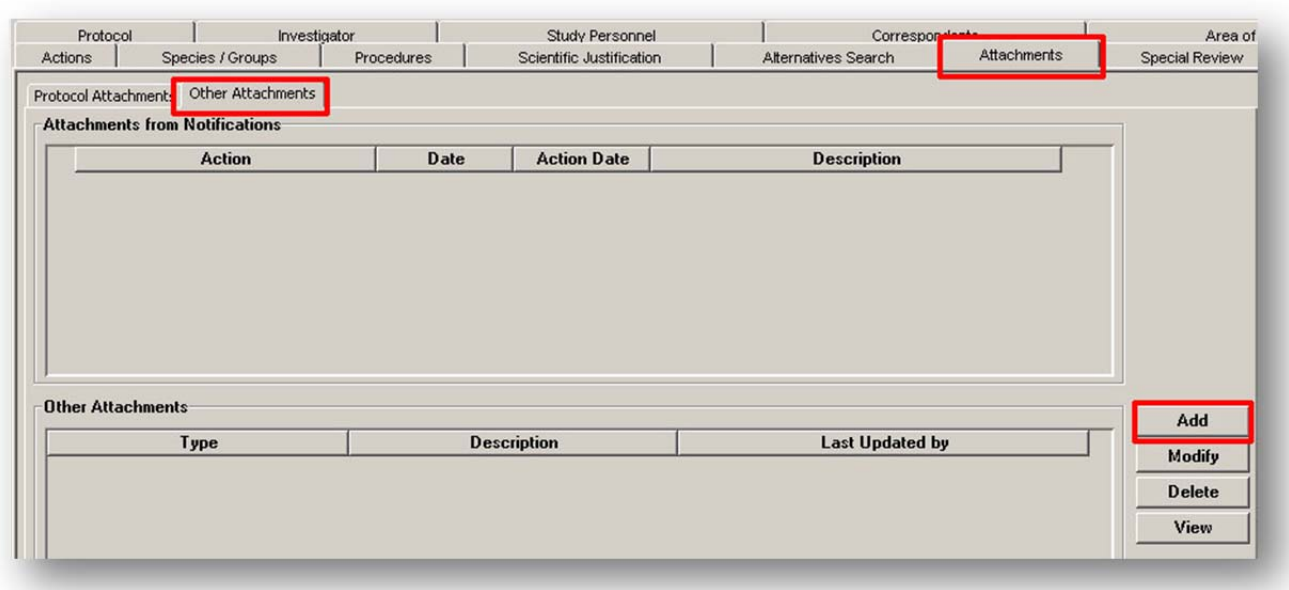

- 1. Double click the submission to open record in Display
- 2. Click on the "Attachments" tab to open screen
- 3. Click the "Other Attachments" tab
- 4. In the Other Attachments section, click "Add"

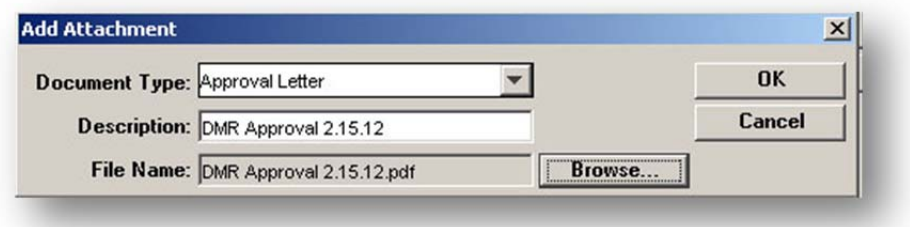

- 5. Document Type: Select "Approval Letter"
- 6. Description: Enter "SUBMISSION# DATE(1.11.11)"
- 7. Click the Browse button to upload the saved correspondence
- 8. Click "Ok" and Save record.
- 9. Exit submission.